# 14. Punktacja i nazwy ocen

Na platformie elearningowej standardowe ocenianie aktywności studenta, odbywa się punktowo/procentowo od 0 do 100 punktów / % i w takiej formie są informowani Prowadzący i Studenci

Jeżeli chcemy aby w naszym kursie aktywności były oceniane według własnego limitu punktacji z nazwami ocen (1), należy wprowadzić zmiany w dzienniku ocen (2)

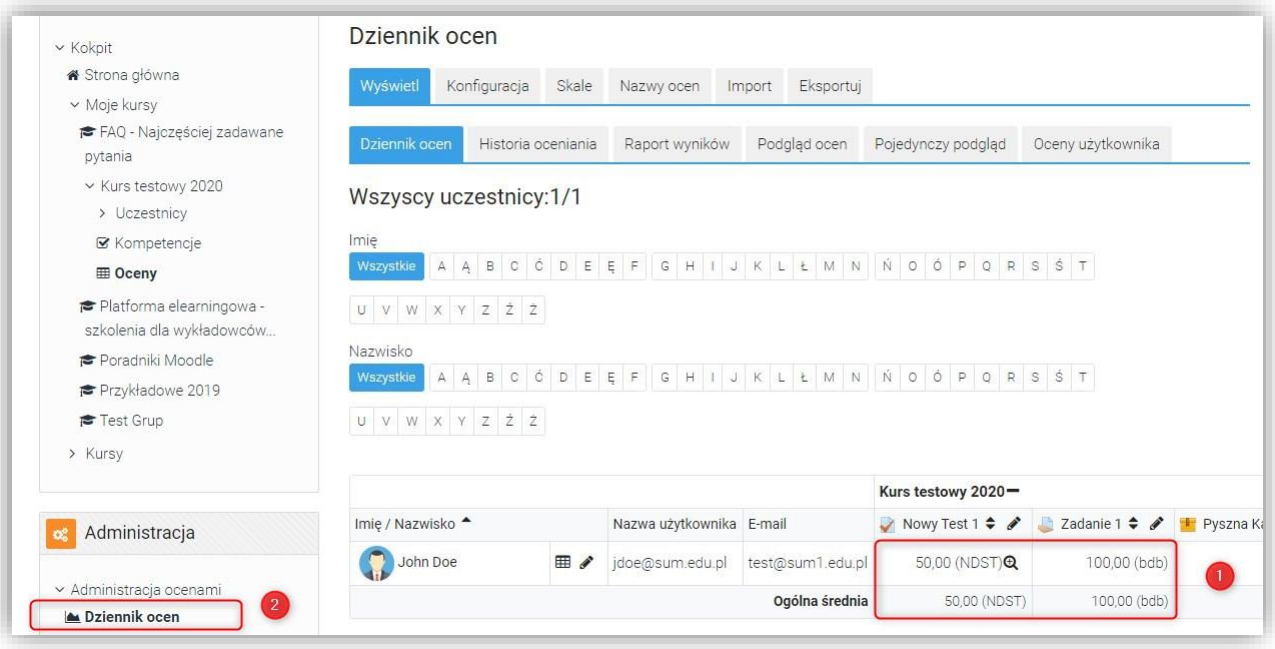

Aby wprowadzić zmiany należy, będąc w kursie, z menu Administracja (3) → Administracja kursem (4) wybrać opcję Ustawienia dziennika ocen (5)

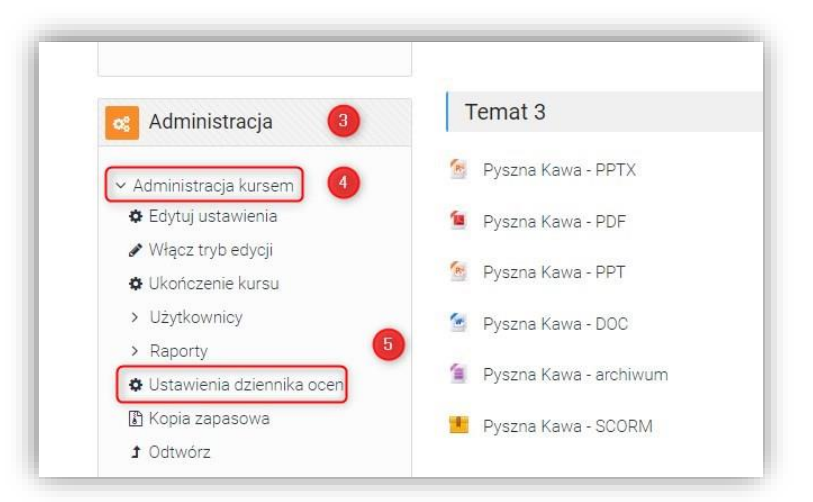

UWAGA! Opcje dostępne są również standardowo w menu Administracja znajdującym się z lewej strony kursu

W Ustawieniach dziennika ocen (6) należy wybrać Nazwy ocen (7)

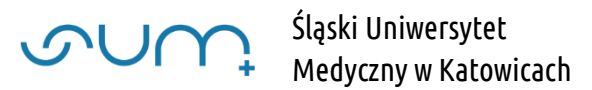

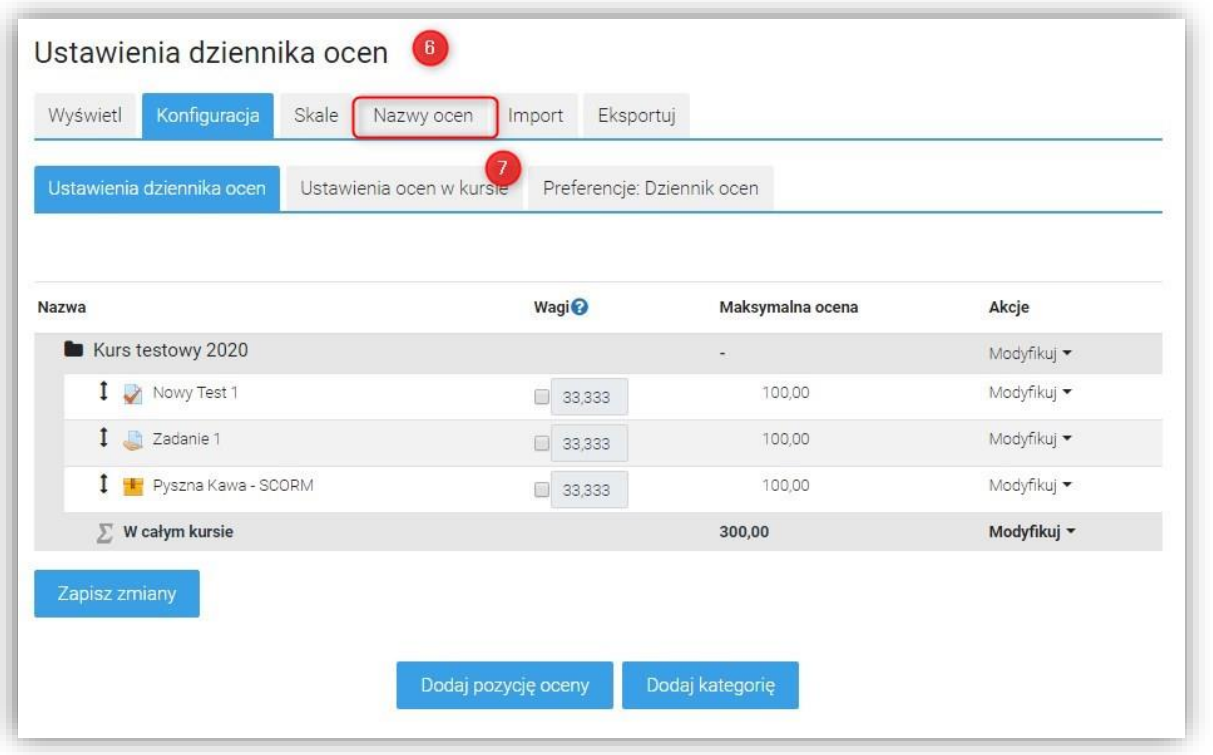

Na ekranie wyświetlone zostaną limity punktacji i nazwy ocen. By je zmienić należy wybrać Modyfikuj (8) lub Edytuj nazwy ocen

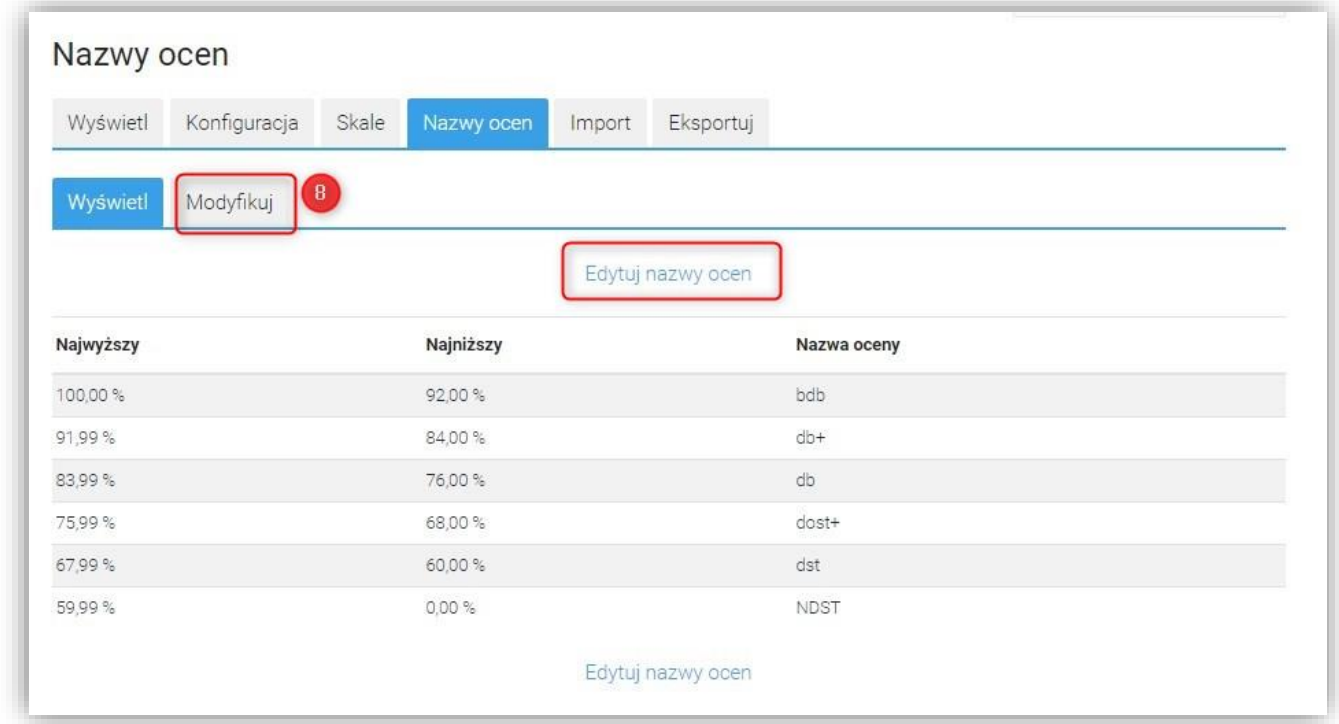

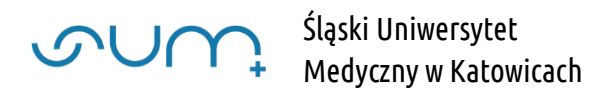

W oknie Edytuj nazwy ocen należy zaznaczyć Nadpisz ustawienia domyślne witryny (9)

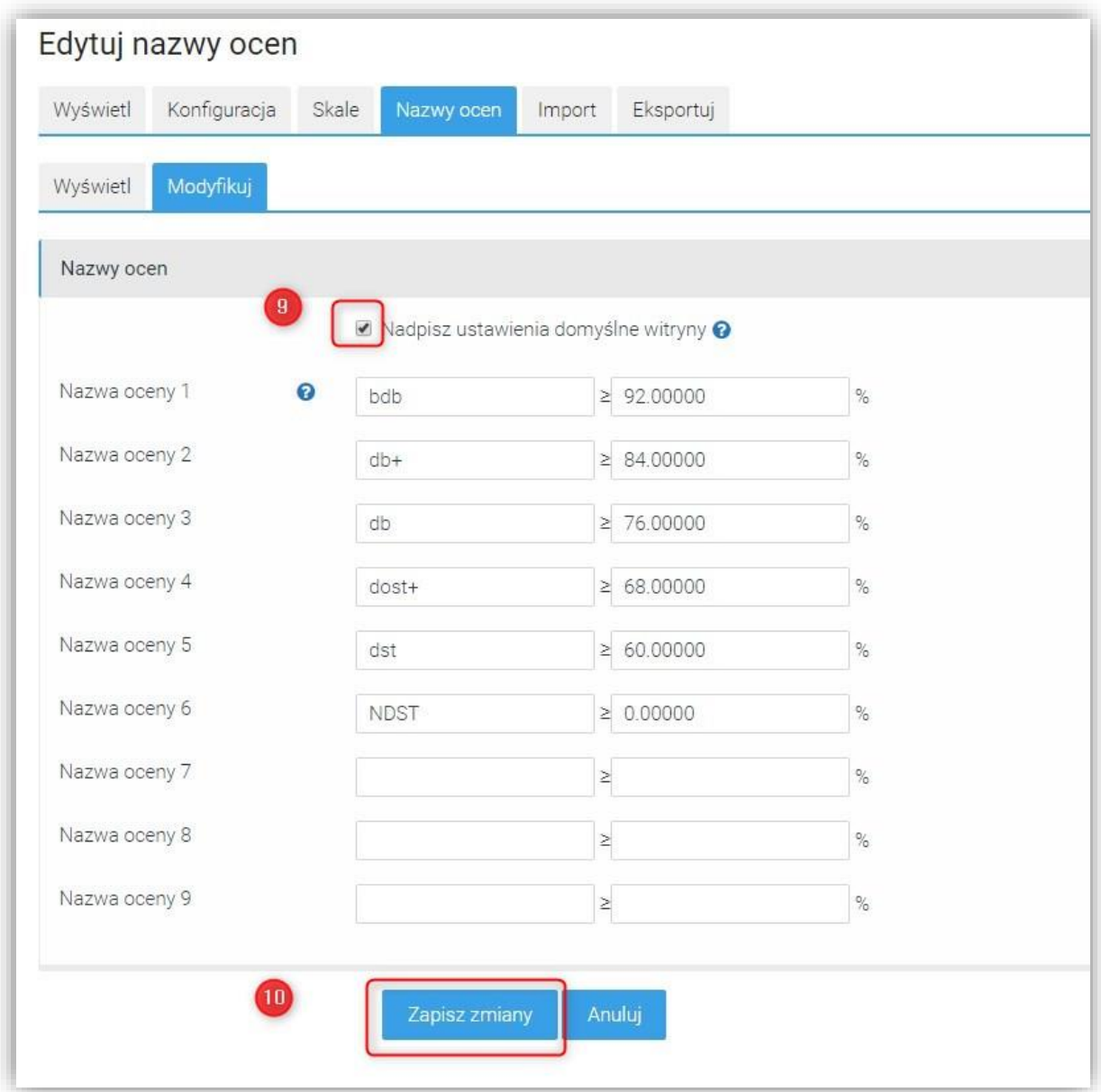

Po wprowadzeniu zmian należy kliknąć Zapisz zmiany (10)

W tym momencie ustaliliśmy własną punktację i nazwy ocen w kursie.

Aby ją aktywować klikamy Konfiguracja (12)

## Widzimy, że nazwy domyślne zostały zmienione (11)

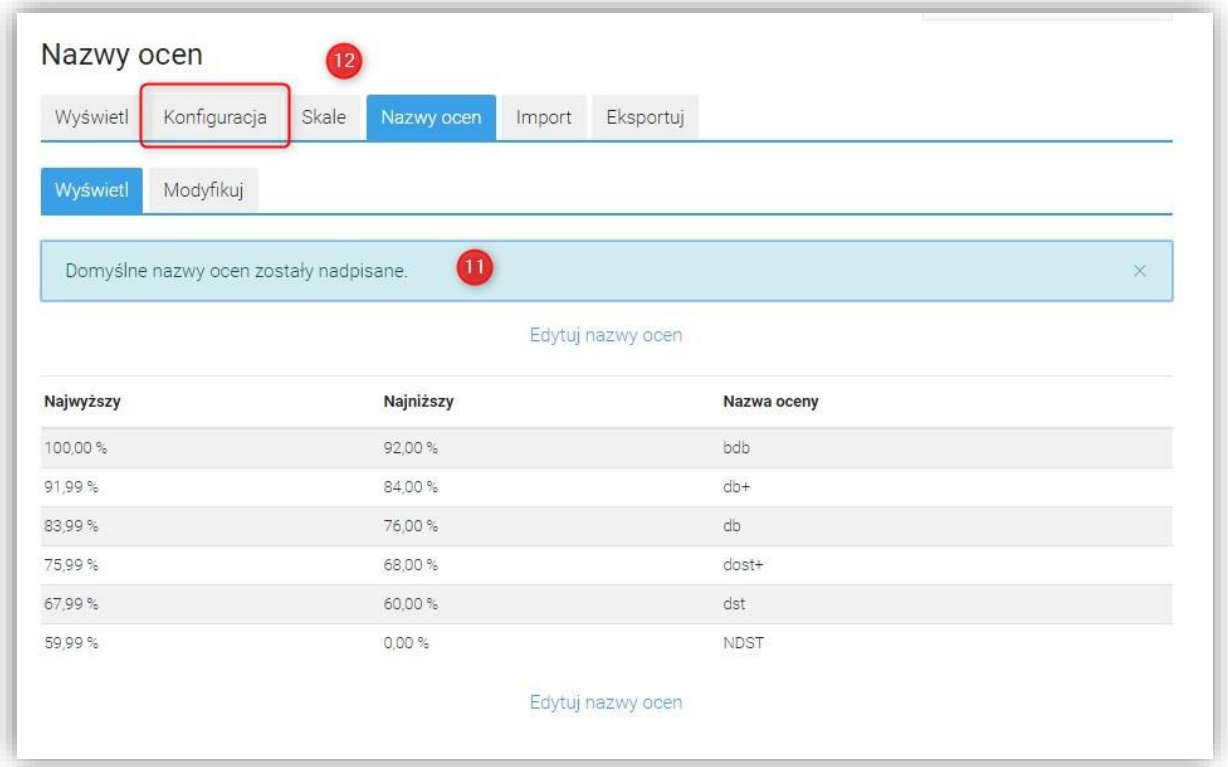

wybieramy Ustawienia ocen w kursie (13)

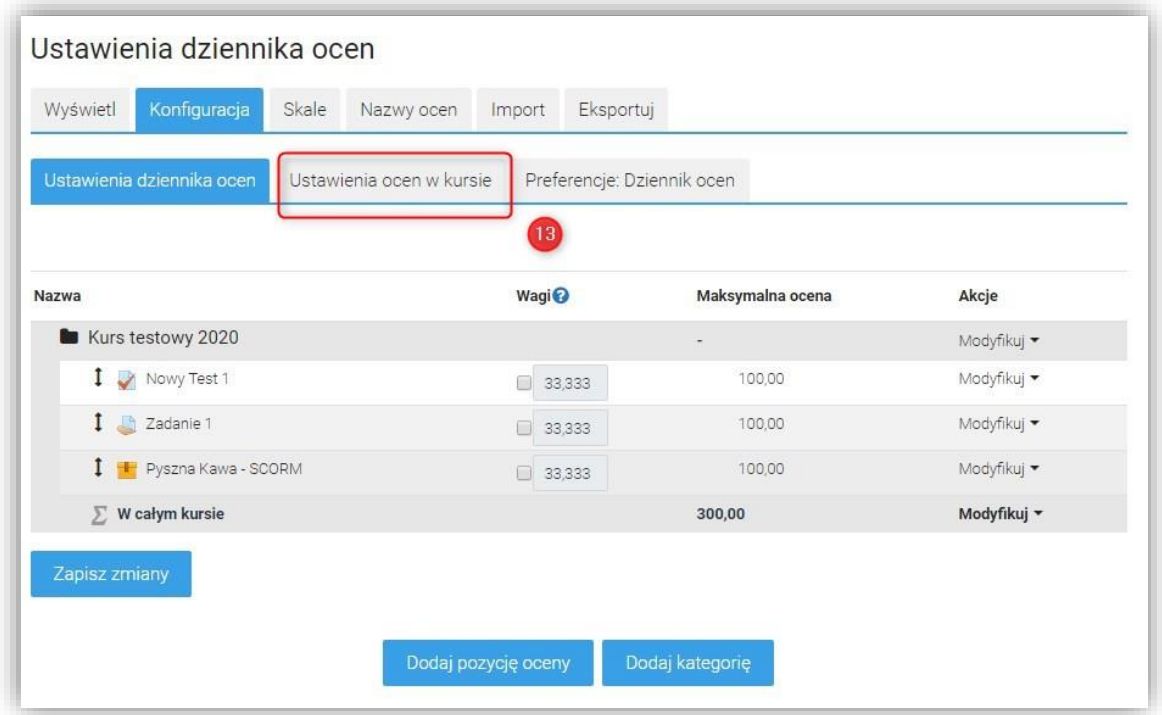

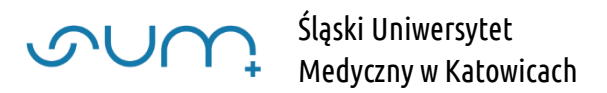

I w sekcji Ustawienia pozycji ocen opcję Sposób wyświetlania oceny zmieniamy na, np. Punkty (nazwa oceny) (14)

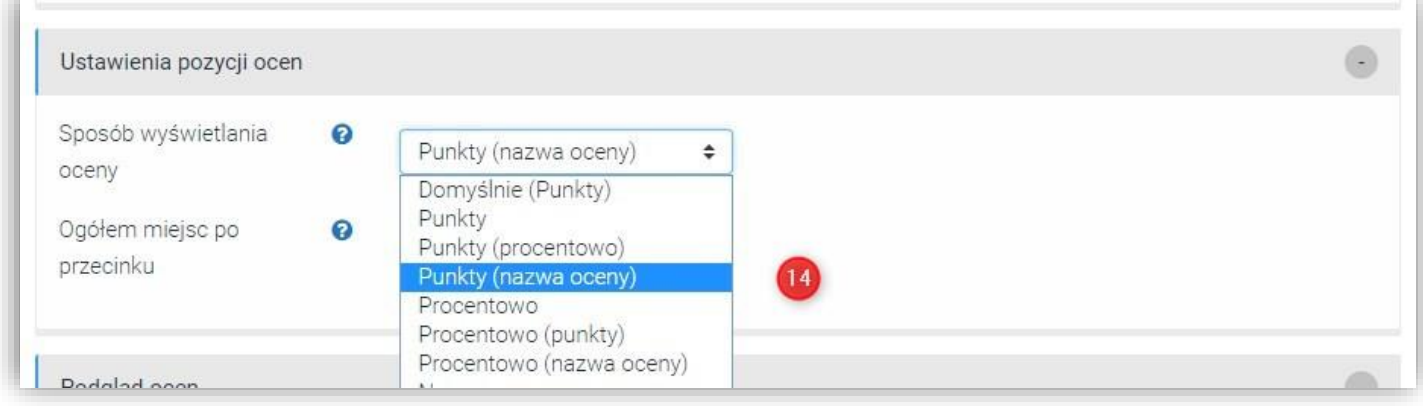

#### i zapisujemy zmiany (15)

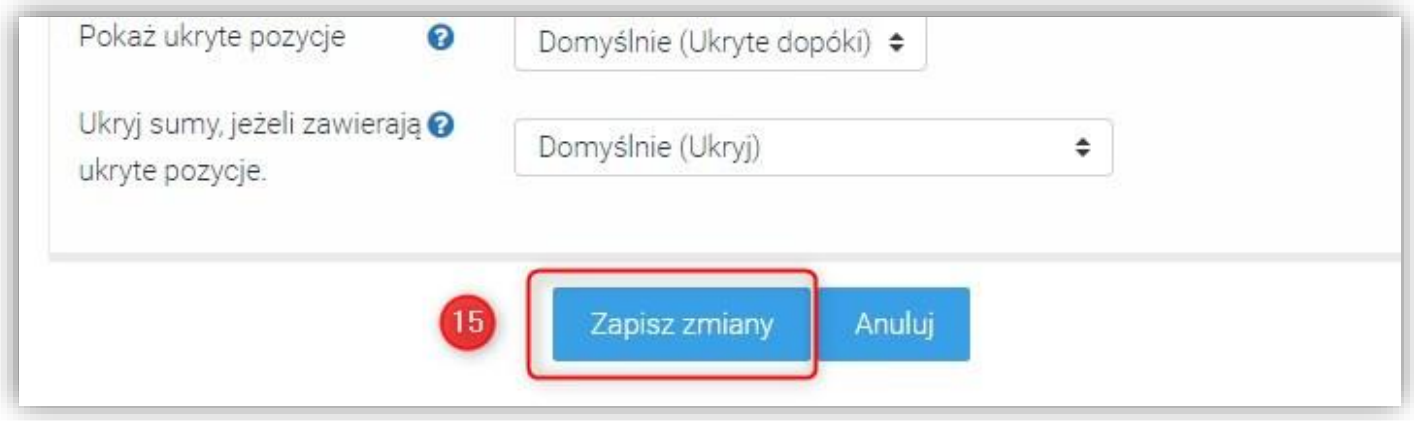

Od tego momentu wszystkie oceny uzyskane i wyświetlane w kursie, przy ilości punktów, mają nazwę oceny wyświetlaną zgodnie ze ustalonymi limitami punktowymi/procentowymi

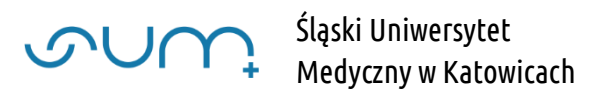

np.

#### 1. ocena w zadaniu

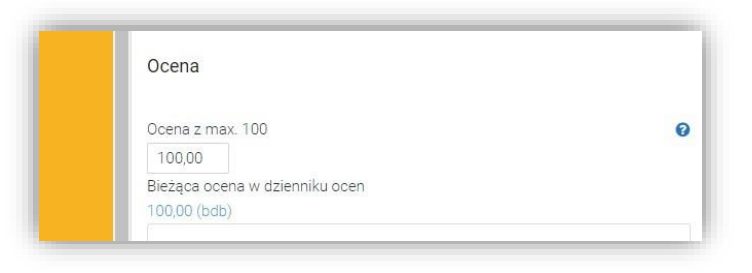

### 2. oceny w dzienniku ocen

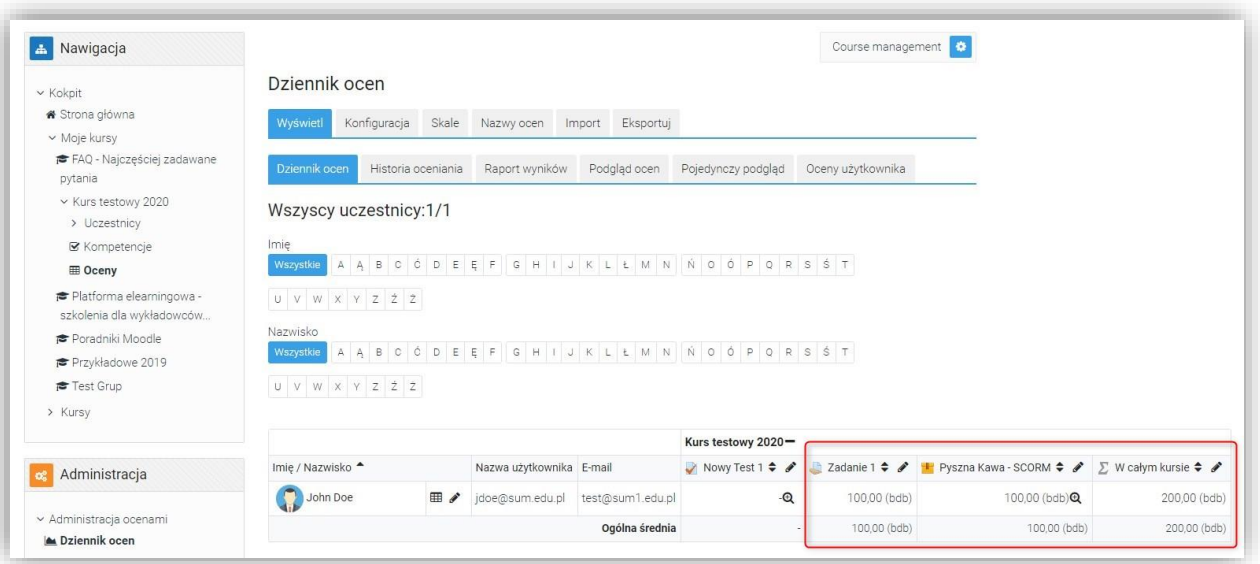

## 3. W ocenach widzianych przez Studenta danego kursu

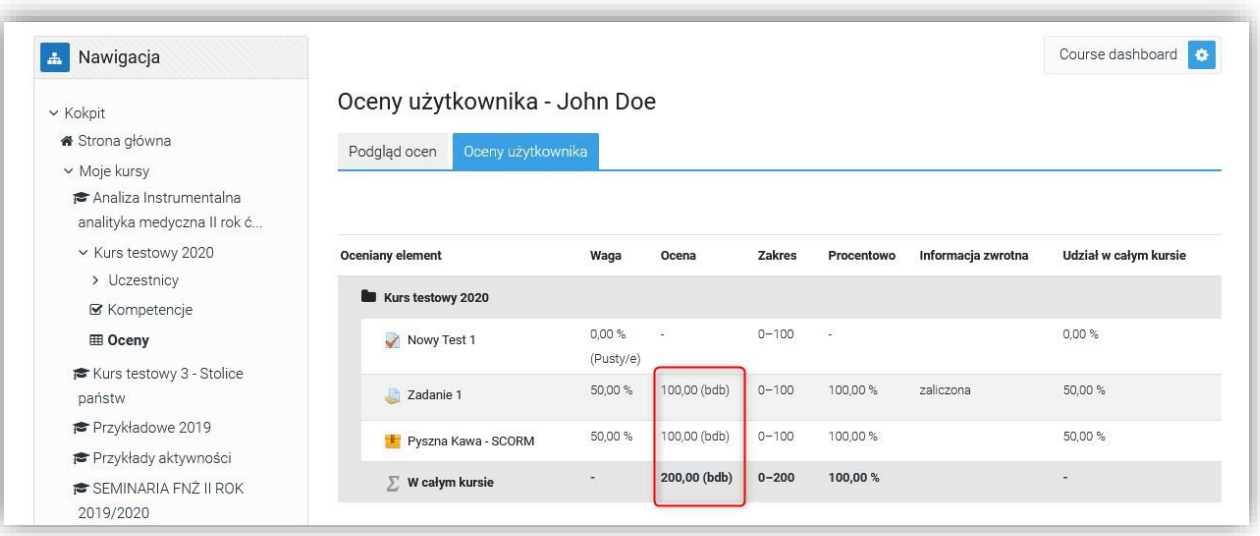